## **Guidelines on Using WebSAMS to Send Planned Subject Information to EDB**

**For details of EDB-defined subject codes, schools may refer to the "Standard Subject Code Table" in the Appendix to the Circular Letter[ Ref.: EDB(SA)/ADM/55/10/04(27) ].**

## **A) Procedure for preparing the Planned Subject Information**

1. Copy the class and subject details of the current school year to the Planned Subject Information (PSI) working area under "**School Management > Planned Subject Information > Data Capture**" [*Figure 1 and Figure 2*].

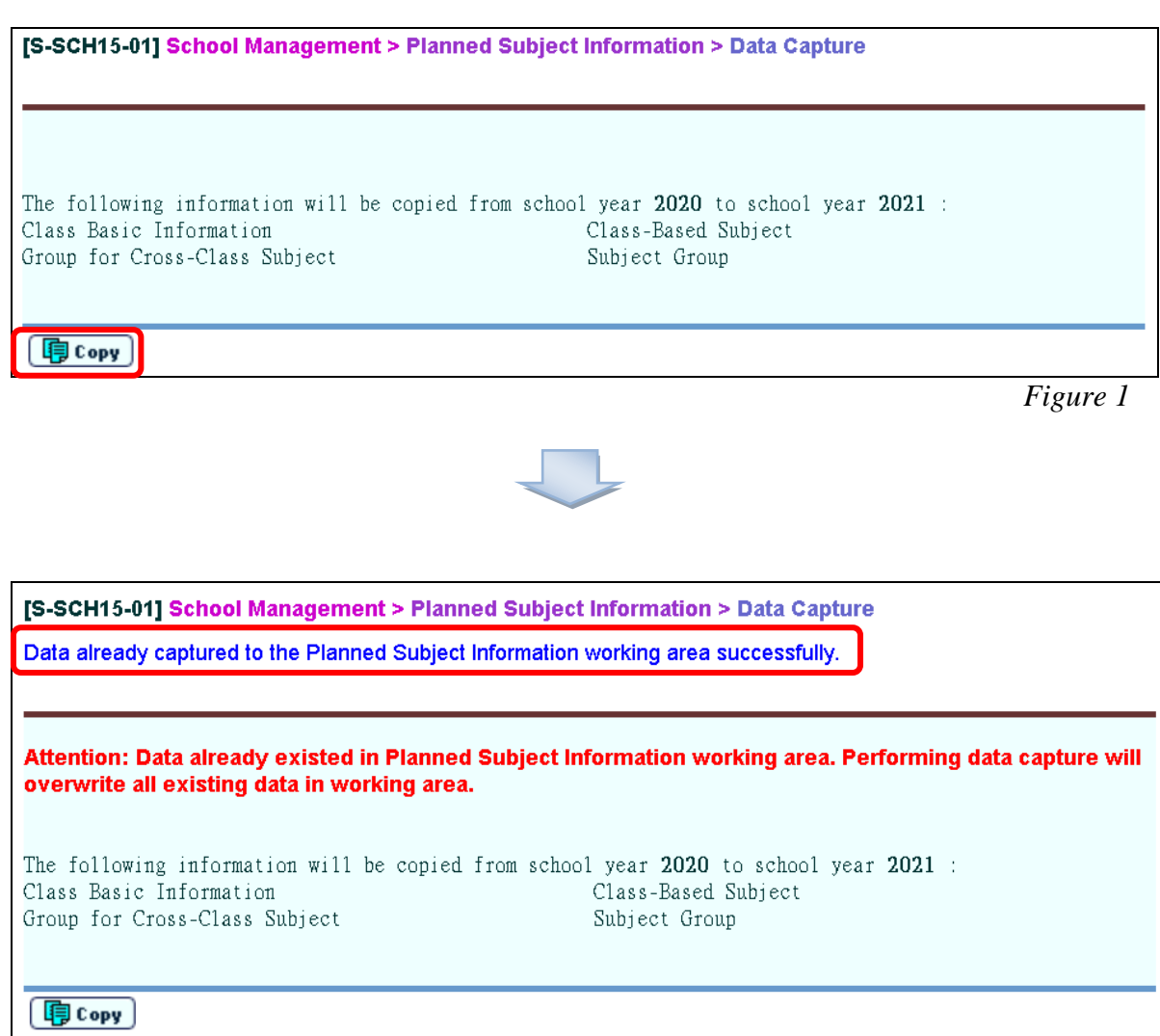

- 2. If necessary, users can update the class details of **Secondary 4 and Secondary 5** under "**School Management > Planned Subject Information > Class Details**".
	- i. Users can first delete the records of other levels [*Figure 3 and Figure 4*].

| [S-SCH15-10] School Management > Planned Subject Information > Class Details |                                    |                   |  |  |  |
|------------------------------------------------------------------------------|------------------------------------|-------------------|--|--|--|
| <b>School Year</b><br>2021                                                   | <b>Class Level</b>                 | <b>Class Name</b> |  |  |  |
| Secondary 1                                                                  | 1B<br>1A                           | $1C$ $1D$         |  |  |  |
| Secondary 2<br>V                                                             | 2A<br>2B                           | $2C$ $2D$         |  |  |  |
| Secondary 3<br>IJ                                                            | 3A<br>3B                           | 3C 3D             |  |  |  |
| Secondary 4                                                                  | 4A<br>4B                           | $AC$ $4D$         |  |  |  |
| Secondary 5                                                                  | 5A<br>5B                           | $5C$ $5D$         |  |  |  |
| Secondary 6                                                                  | 6A                                 | 6B 6C 6D          |  |  |  |
|                                                                              | Add New Class   Delete Class Level |                   |  |  |  |

*Figure 3*

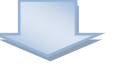

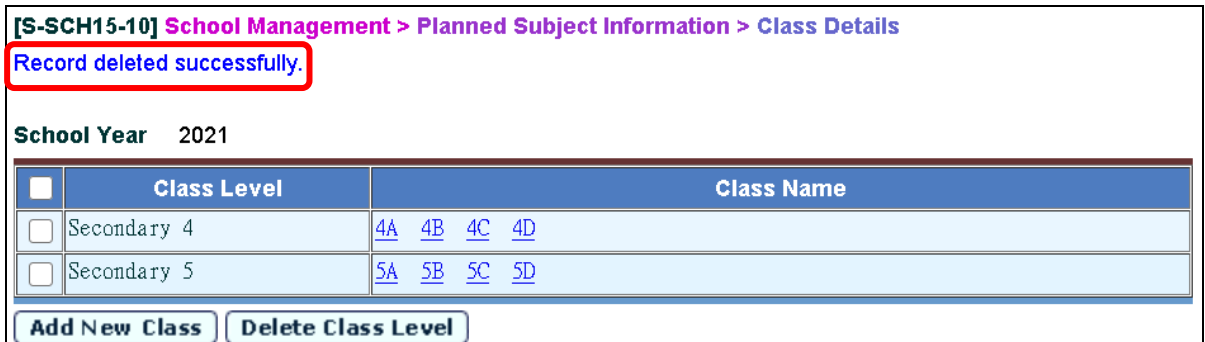

ii. Users can update class-based subject details under "**Class-Based Subject**" by selecting the hyperlinks of relevant classes. Users can first delete the subject information related to Applied Learning [*Figure 5 to Figure 7*].

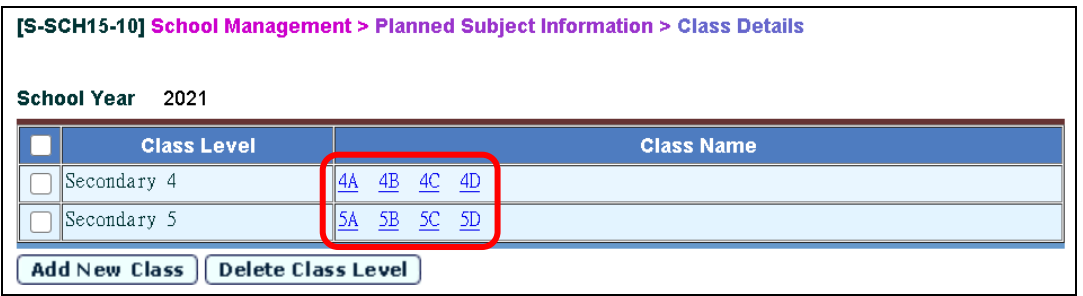

 *Figure 5*

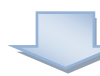

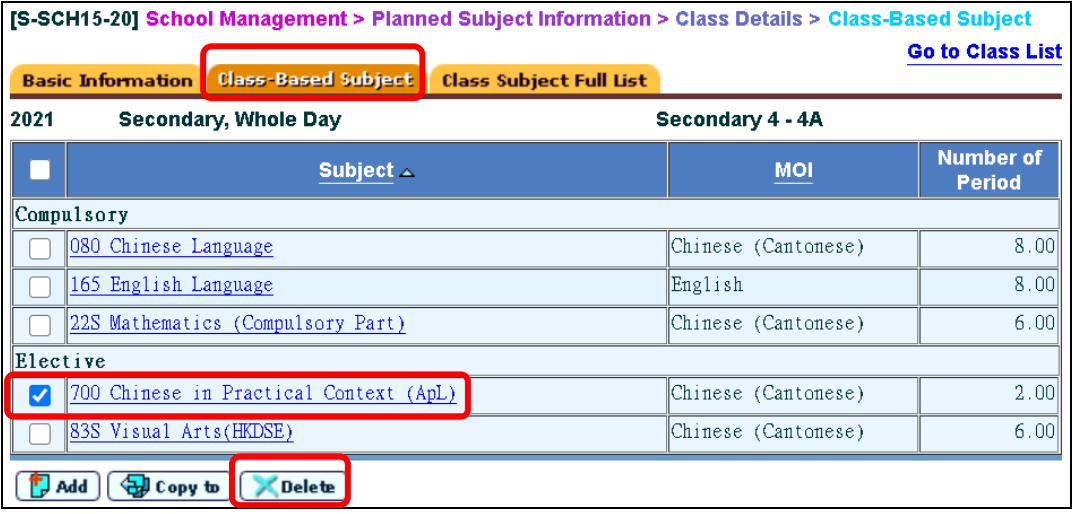

 *Figure 6*

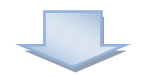

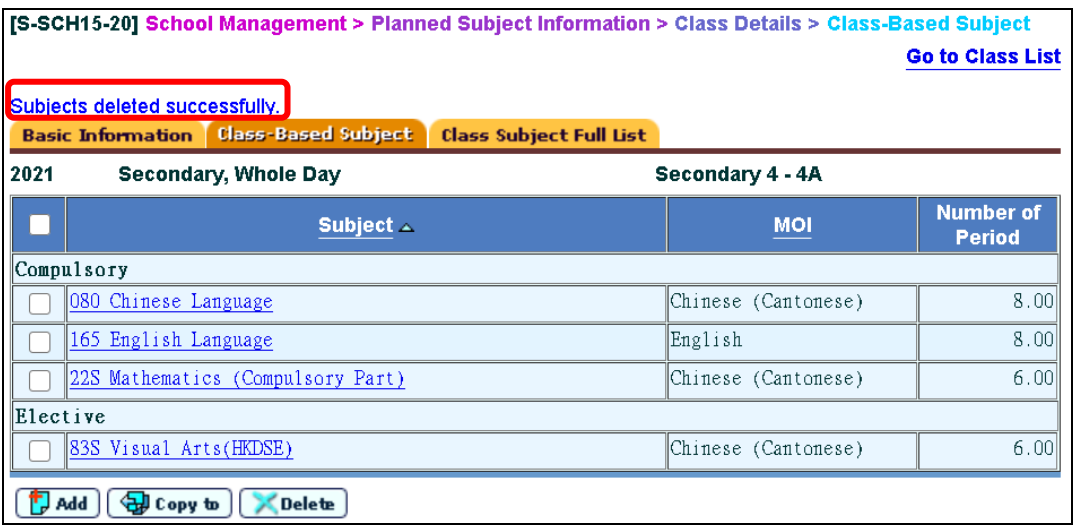

iii. Users can add, copy or delete any class-based subject [*Figure 8*].

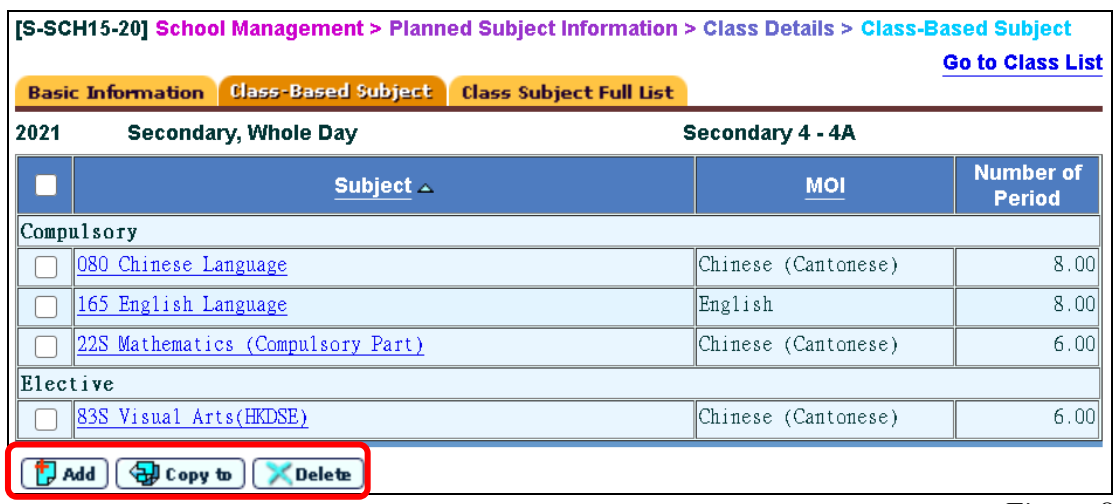

 *Figure 8*

iv. Users can select the hyperlinks of class-based subjects to update the class-based subject details [*Figure 9 and Figure 10*].

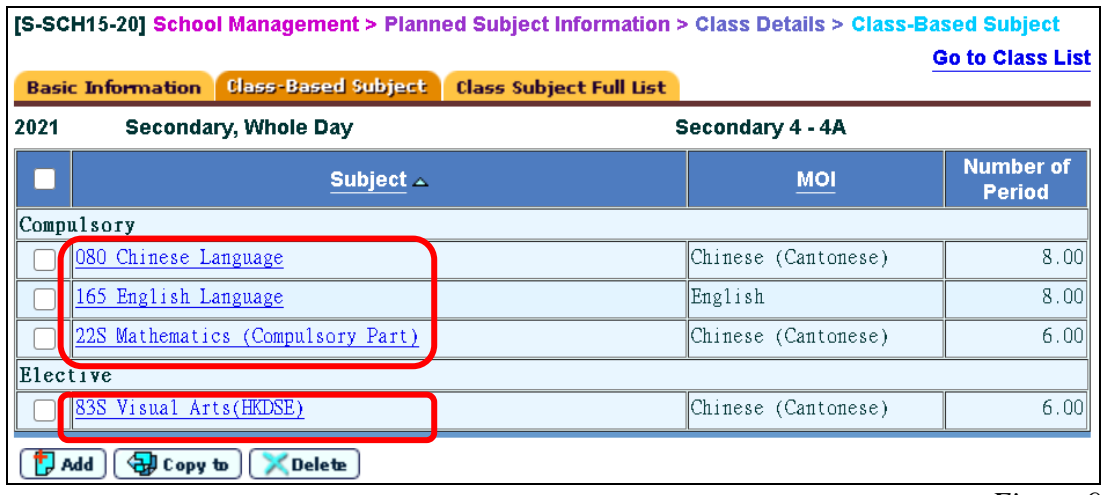

*Figure 9*

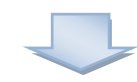

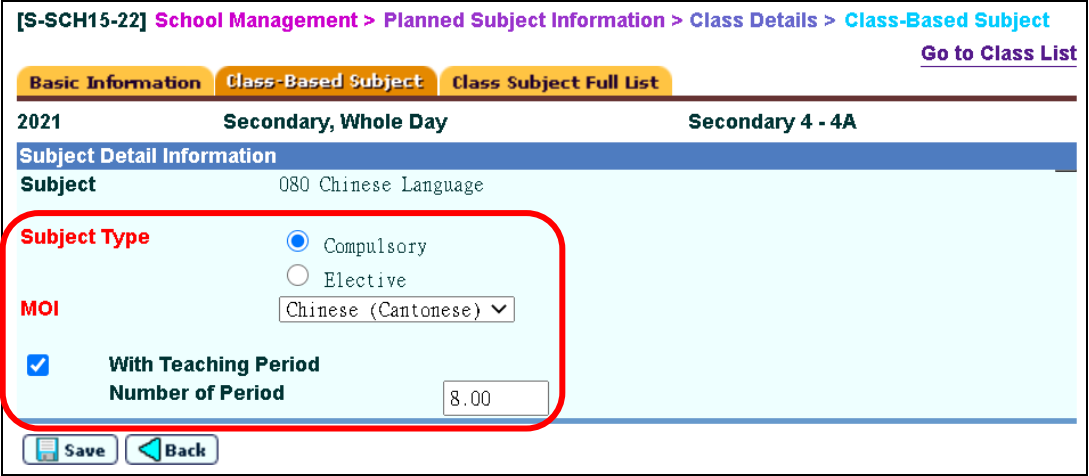

3. If necessary, users can update cross-class subject details under "**School Management > Planned Subject Information > Group for Cross-Class Subject**".

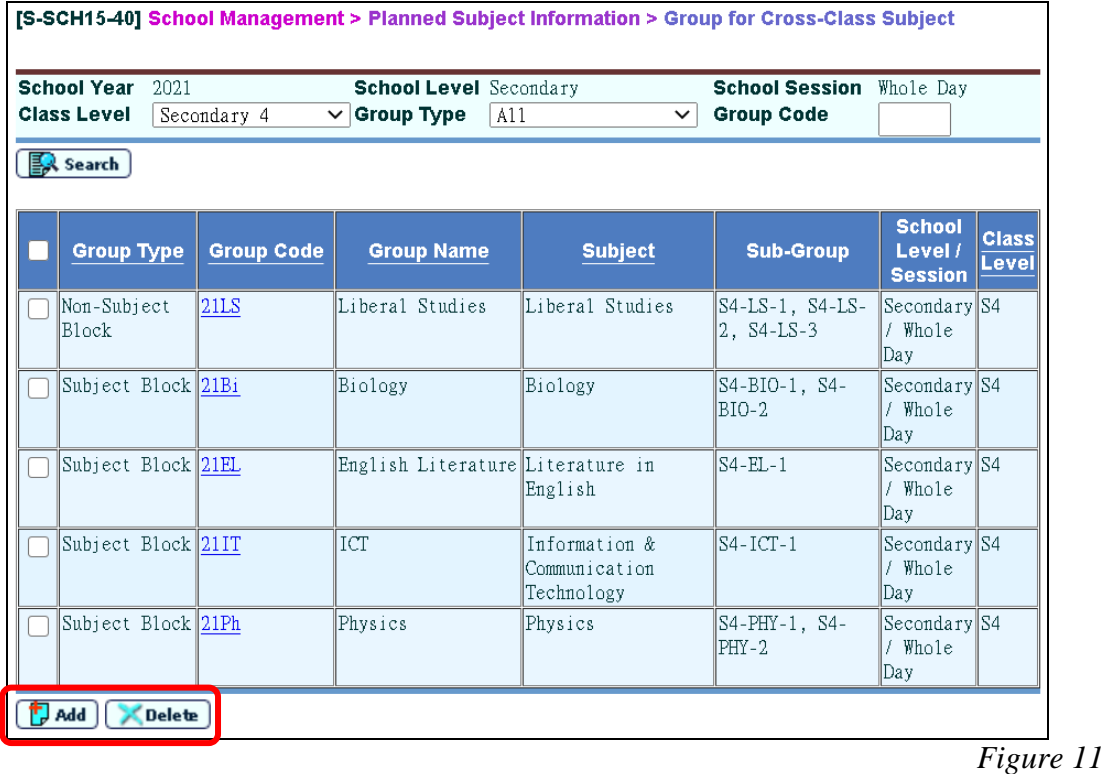

i. Users can add or delete any Group for Cross-Class Subject [*Figure 11*].

ii. Users can select the hyperlinks of group codes to update the cross-class subject details under "**Basic Information**" [*Figure 12 and Figure 13*].

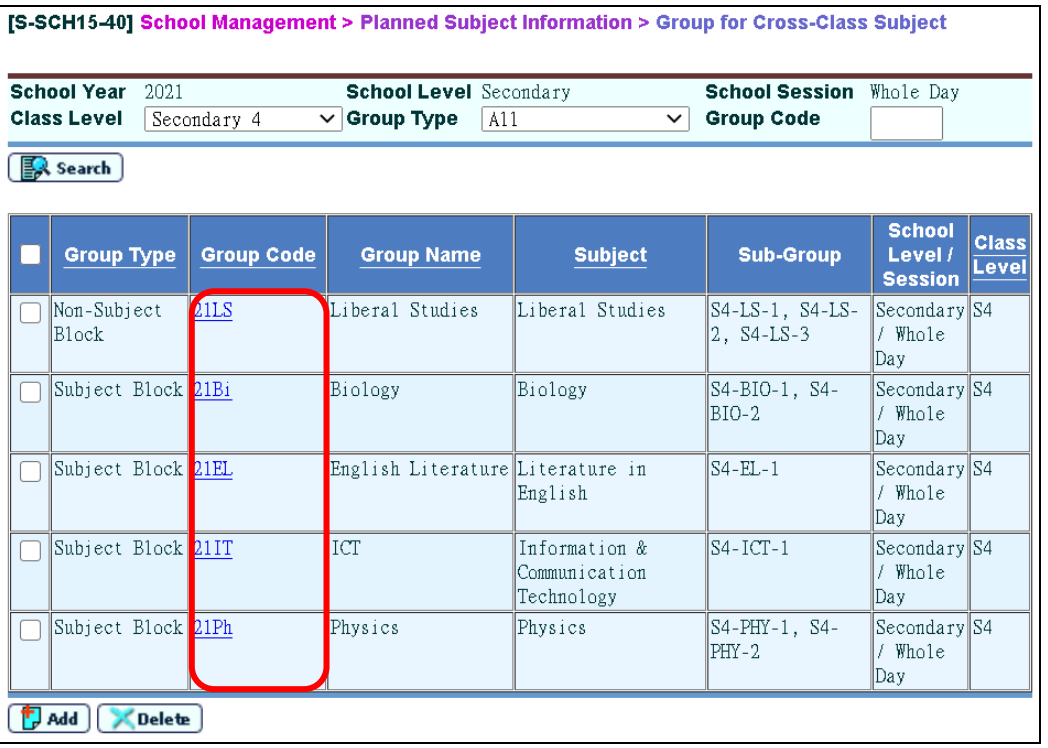

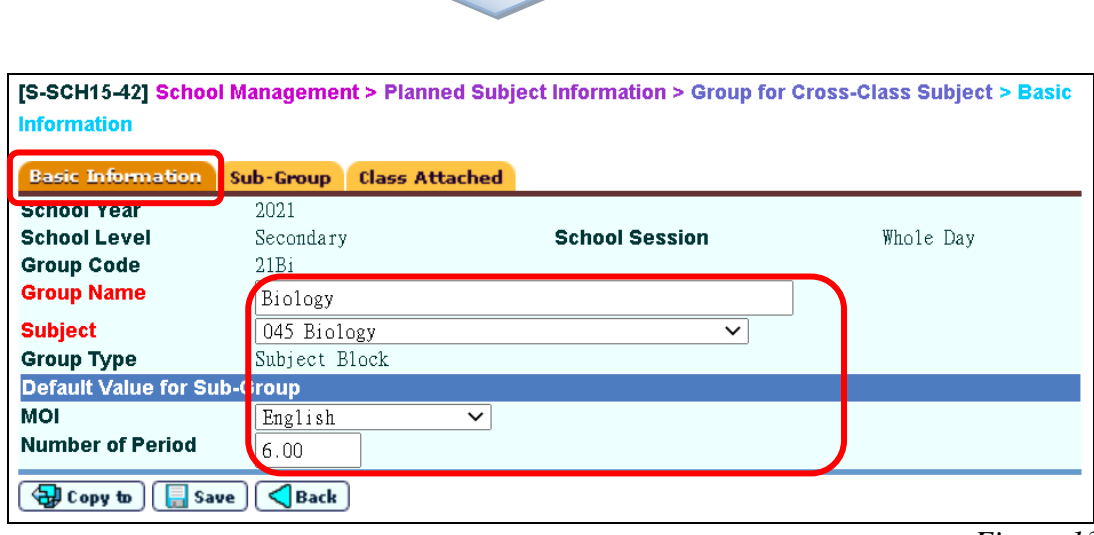

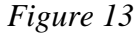

iii. Users can add or delete any sub-group details under "**Sub-Group**". Users can also select the hyperlinks of sub-group codes to update the sub-group details [*Figure 14*]. (In the interface file, the number of groups for each subject will be automatically generated according to the number of "Sub-Group".)

| <b>Group</b>          |                          |                       | [S-SCH15-43] School Management > Planned Subject Information > Group for Cross-Class Subject > Sub- |                     |                         |                      |
|-----------------------|--------------------------|-----------------------|----------------------------------------------------------------------------------------------------|---------------------|-------------------------|----------------------|
|                       | <b>Basic Information</b> | Sub-Group             | <b>Class Attached</b>                                                                               |                     |                         |                      |
| <b>School Year</b>    |                          | 2021                  |                                                                                                    | <b>School Level</b> | Secondary               |                      |
| <b>School Session</b> |                          | Whole Day             |                                                                                                    | <b>Group Code</b>   | 21B <sub>i</sub>        |                      |
| <b>Group Name</b>     |                          | Biology               |                                                                                                    | <b>Subject</b>      | Biology                 |                      |
| <b>Sub-Group</b>      |                          |                       |                                                                                                    |                     |                         |                      |
|                       |                          | Sub-Group Code $\sim$ |                                                                                                    | <b>MOI</b>          | <b>Number of Period</b> | <b>Subject Block</b> |
|                       | $S4-BIO-1$               |                       | English                                                                                             |                     | 6.00                    |                      |
|                       | $S4-BIO-2$               |                       |                                                                                                    | Chinese (Cantonese) | 6.00                    |                      |
| <b>TJ</b> Add         | <b>Delete</b>            | $\bigtriangleup$ Back |                                                                                                    |                     |                         |                      |

 *Figure 14*

iv. Users can attach classes to each group under "**Class Attached**" [*Figure 15*].

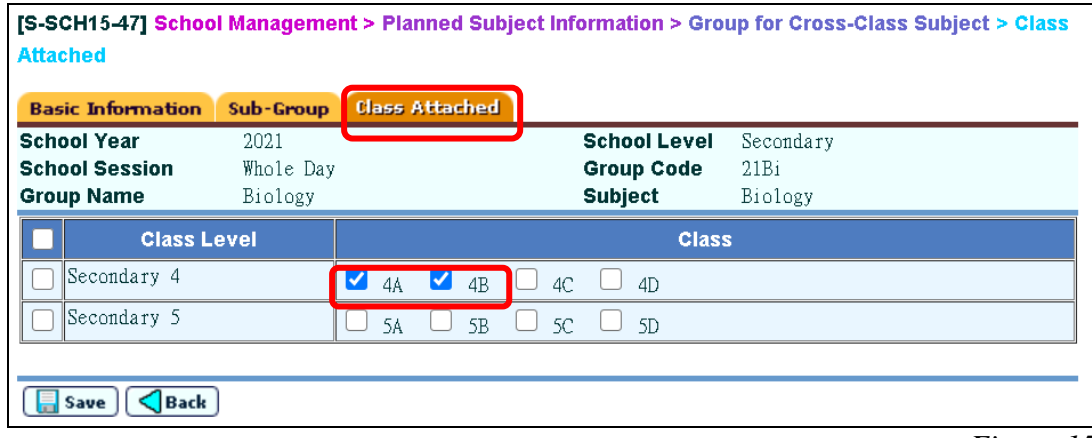

## **B) Procedure for sending the Planned Subject Information**

1. Prepare the interface file for "Planned Subject Information in Secondary Schools" under "**School Management > Data Communication > Prepare Outgoing Data**" [*Figure 16*]. **(Please note that only the subject details with EDB-defined subject codes will be included in the interface file.)**

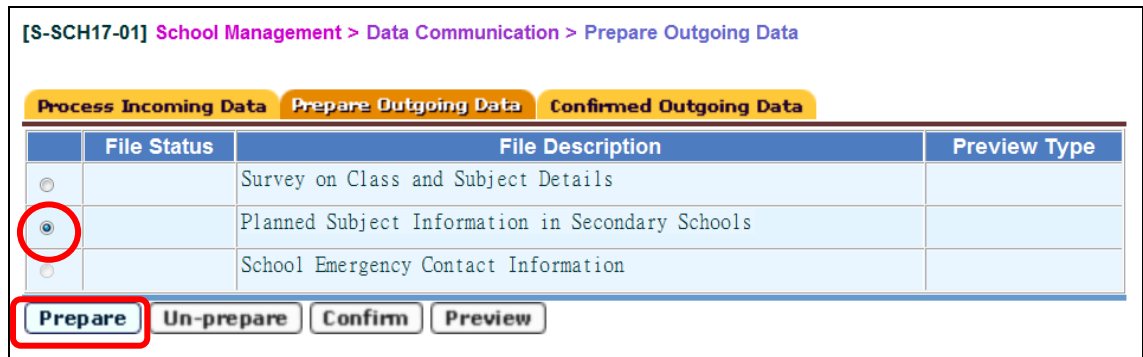

*Figure 16*

2. Preview/ print the report to check the number of groups for each class-based subject and cross-class subject [*Figure 17*]. In the report entitled "Planned Subject Information Check List", the "No. of Groups" will be listed and sorted into categories according to "Class Level", "Subject" (for class-based subjects and cross-class subjects separately), "MOI" and "No. of Periods per Group (per Week/ Cycle)".

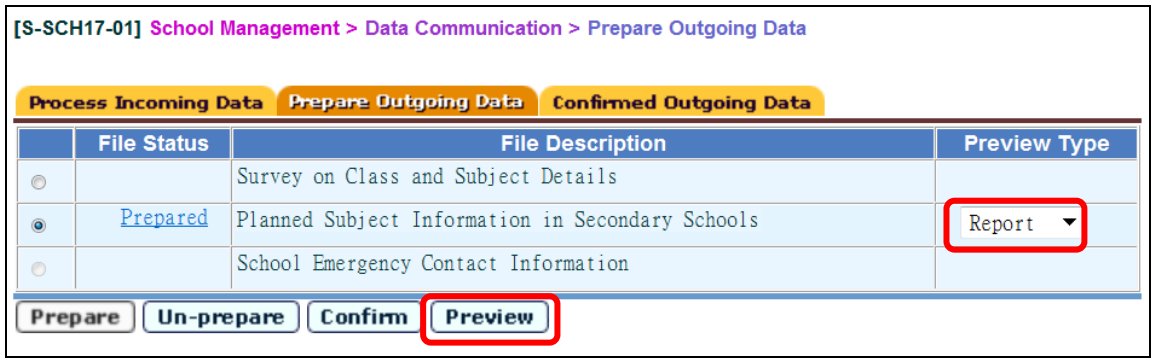

3. Click "**Un-Prepare**" if mistakes are spotted in the report [*Figure 18*]. Amend the irregularities and prepare another interface file.

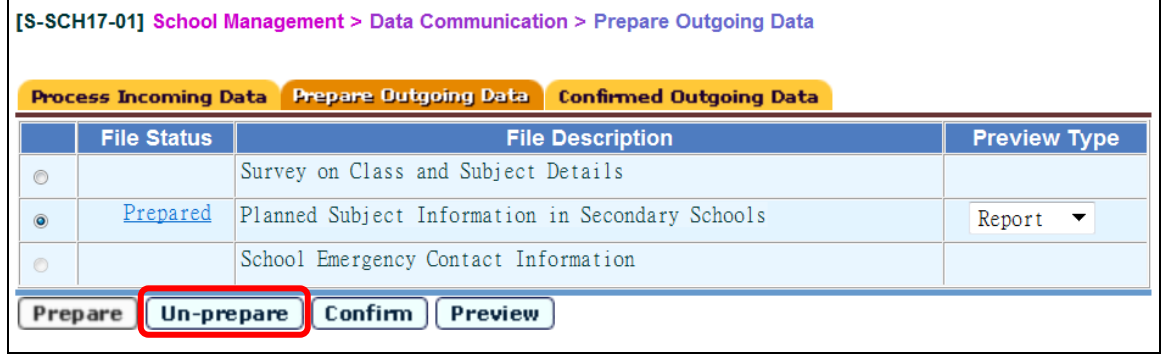

*Figure 17*

4. Click "**Prepared**" to amend "No. of Groups" if "No. of Groups" generated by the system does not reflect the real situation [*Figure 19 and Figure 20*].

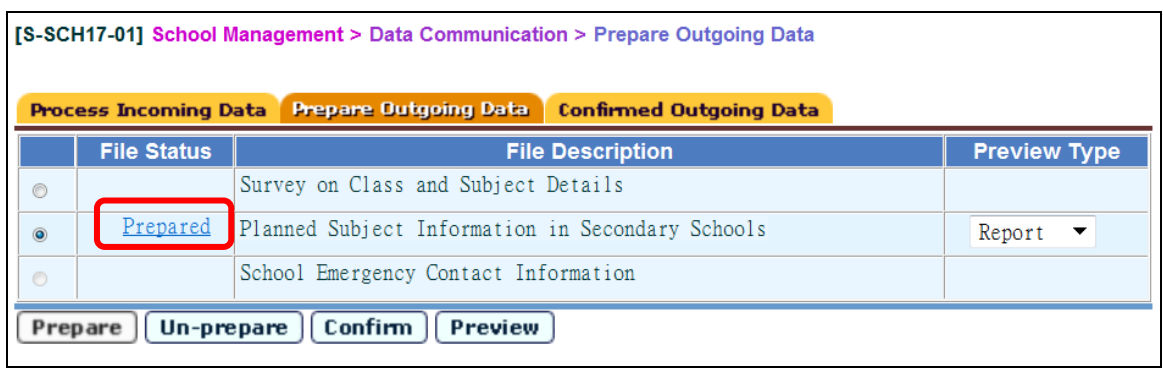

*Figure 19*

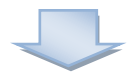

|                       |                                              |                     |                        |                                                           | $\vee$ Bottom           |
|-----------------------|----------------------------------------------|---------------------|------------------------|-----------------------------------------------------------|-------------------------|
| <b>Class</b><br>Level | <b>Subject</b>                               | <b>MOI</b>          | No. of<br>per<br>Cycle | <b>Periods</b> Original<br>No. of<br><b>Week / Groups</b> | No. of<br><b>Groups</b> |
| $\overline{S4}$       | 080-Chinese Language                         | Chinese (Cantonese) | 8.00                   | 4                                                         |                         |
| S <sub>4</sub>        | 11N-Business, Accounting & Financial Studies | Chinese (Cantonese) | 5.00                   |                                                           |                         |
| S4                    | 165-English Language                         | English             | 8.00                   | 4                                                         |                         |
| $\overline{S4}$       | 265–Liberal Studies                          | Chinese (Cantonese) | 7.00                   | 4                                                         |                         |
| S4                    | 310-Physical Education Lessons               | Chinese (Cantonese) | 2.00                   | 4                                                         |                         |
| S4                    | 73S–Technology and Living (Fashion, C&T)     | English             | 2.00                   | 1                                                         |                         |
| S4                    | B1N-Information & Communication Technology   | Chinese (Cantonese) | 5.00                   |                                                           |                         |

*Figure 20*

5. If all data are confirmed to be correct, click the "**Confirm**" button to send the interface file to CDS [*Figure 21 and Figure 22*].

|                | <b>Process Incoming Data</b> | <b>Prepare Outgoing Data</b><br><b>Confirmed Outgoing Data</b> |                     |
|----------------|------------------------------|----------------------------------------------------------------|---------------------|
|                | <b>File Status</b>           | <b>File Description</b>                                        | <b>Preview Type</b> |
| $\circledcirc$ |                              | Survey on Class and Subject Details                            |                     |
| $\circledcirc$ | Prepared                     | Planned Subject Information in Secondary Schools               | Report              |
| $\circ$        |                              | School Emergency Contact Information                           |                     |

*Figure 21*

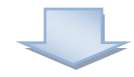

| Interface file confirmed successfully. |                              |                                                                |                     |  |  |
|----------------------------------------|------------------------------|----------------------------------------------------------------|---------------------|--|--|
|                                        | <b>Process Incoming Data</b> | <b>Prepare Outgoing Data</b><br><b>Confirmed Outgoing Data</b> |                     |  |  |
|                                        | <b>File Status</b>           | <b>File Description</b>                                        | <b>Preview Type</b> |  |  |
| $\circ$                                |                              | Survey on Class and Subject Details                            |                     |  |  |
| $\bullet$                              |                              | Planned Subject Information in Secondary Schools               |                     |  |  |
| Ö                                      |                              | School Emergency Contact Information                           |                     |  |  |

*Figure 22*

6. Select the interface file for "**Planned Subject Information**" under "**CDS > Outgoing Message > Maintain Message**" [*Figure 23*].

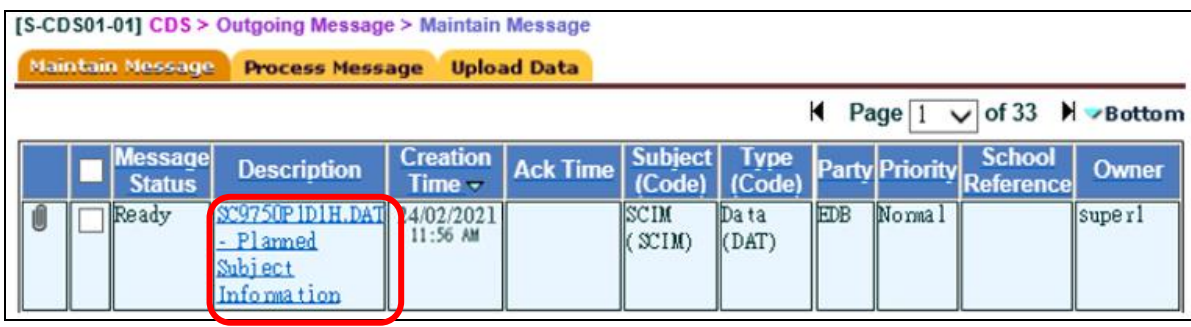

 *Figure 23*

7. Input School Key to encrypt and send the file to EDB [*Figure 24 and Figure 25*].<br> **Solution** And **Figure 25 Cutople Message 2 Majoint Message 2** 

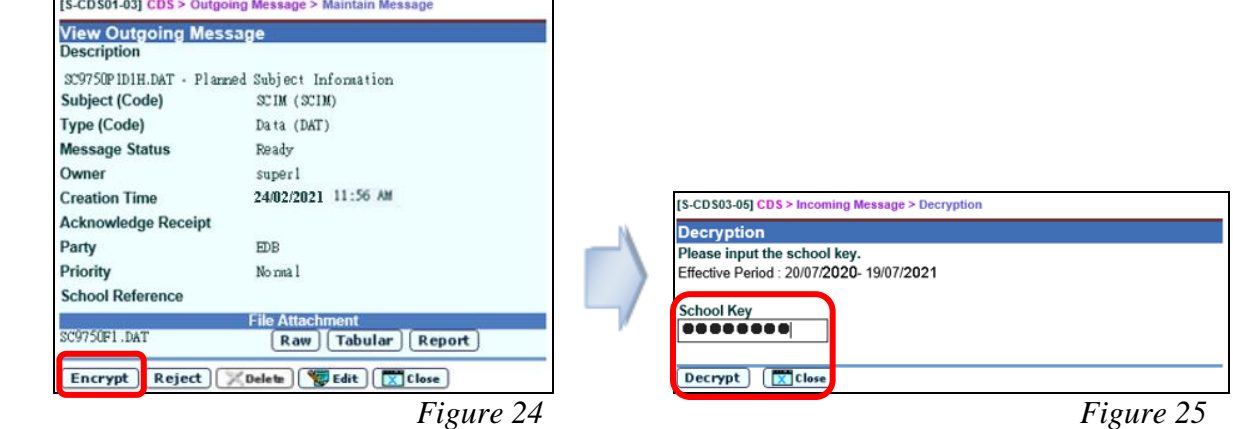

## **C) Points to Note – Warning Messages and Ways to Handle**

1. If the school information has not been confirmed, an error message will appear [*Figure 26*]. Users are advised to confirm the school information under "**School Management > Confirm School Information**" before copying the class and subject details to the PSI working area.

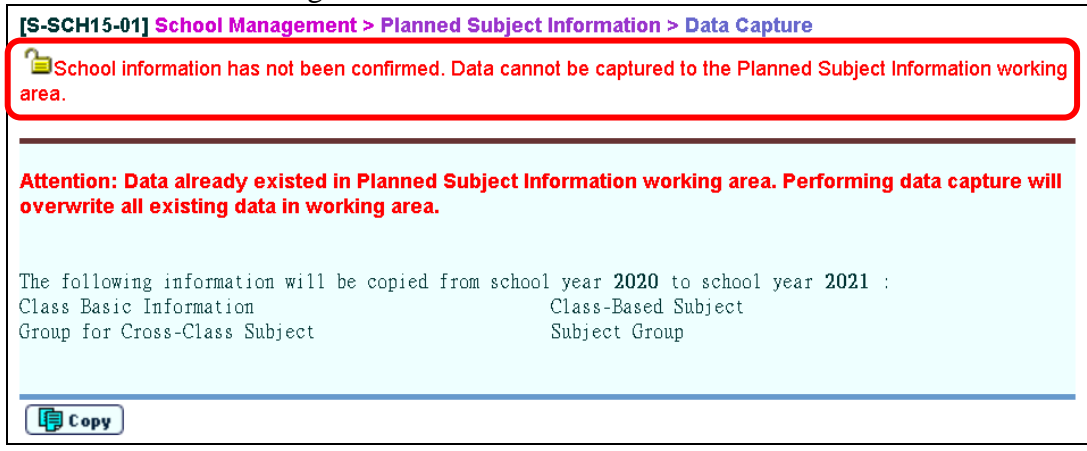

*Figure 26*

2. An error message will appear if the data file is not prepared or confirmed within the survey period [*Figure 27*]. Users are required to prepare and confirm the data file again within the survey period and send it to EDB through electronic means.

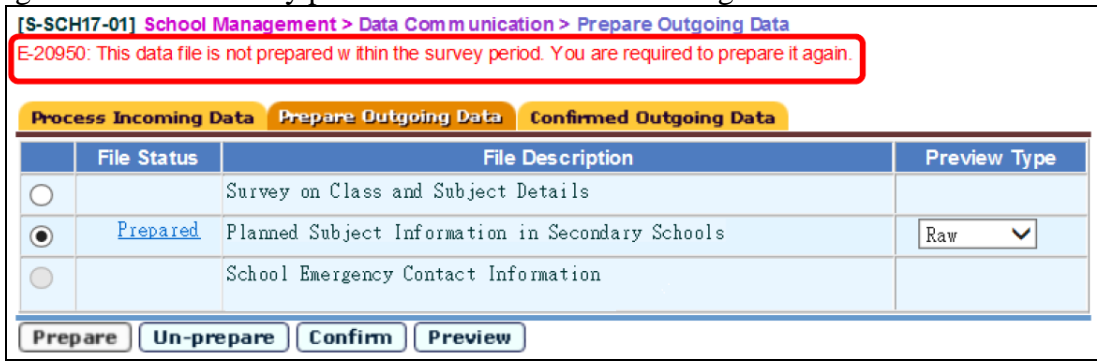

*Figure 27*

**-- END --**